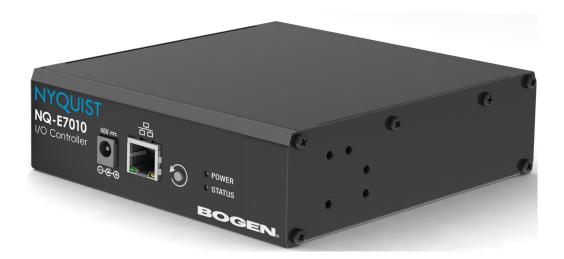

# Input/Output Controller Configuration Guide

NQ-E7010

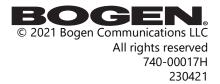

## **Contents**

| Contents                                                | i  |
|---------------------------------------------------------|----|
|                                                         |    |
| Configuring the Nyquist Input/Output Controller         |    |
| Using the Dashboard                                     |    |
| Updating Firmware                                       | 4  |
| Network Settings Tab Parameters                         |    |
| Configuration Settings Tab Parameters                   |    |
| Accessing Log Files                                     |    |
| Appendix A: Bogen Digital Certification Authority       | 13 |
| Installing the Bogen Digital Certification Authority    |    |
| Installing Certification Authority on Windows System    |    |
| Installing Certification Authority on Mac System        |    |
| Installing Certification Authority on an Android Device |    |
| Installing Certification Authority on an iOS Device     |    |
| Viewing the Certificate                                 |    |

## **Configuring the Nyquist Input/Output Controller**

The NQ-E7010 Input/Output (I/O) Controller allows Nyquist to recognize third-party switch contact closures and to provide external circuits. Configuration rules can be set for each input and output port on this appliance. For example, you can set a rule that if a contact is opened, then an alarm will sound.

Contact closures can be set for specific dates and times using the **Configure Schedule** button on the I/O Controller's Edit Station page. For example, suppose you want to schedule an output that unlocks a door at 7:30 each weekday morning. You can set up an output contact closure schedule for 7:30 a.m. Monday through Friday. When the Activity Time occurs, the contact is closed, which in turn triggers a third-party contact switch that unlocks the door.

The Nyquist server can automatically discover and configure the I/O Controller, but you can also manage the device, and manually configure some settings, through the I/O Controller's web-based user interface (web UI).

A two-second press of the appliance's **Reset** button reboots the device. If you press the **Reset** button for 10 seconds, the appliance returns to the factory default configuration settings. Returning to the default configuration settings does not change the appliance's firmware.

The following sections describe the process for manual configuration. For information about using Nyquist's automatic configuration process, refer to the appropriate *Nyquist System Administrator Guide*.

*Note*: Do not use third-party Chrome browser extensions with the Nyquist user interface.

To access the appliance's Web-based user interface (UI):

1 Before accessing the web UI for the first time, the Bogen Certification Authority (CA) digital certificate must be installed on the client. This certificate can be downloaded from any Nyquist appliance and enables your browser to recognize the Nyquist web application as a trusted site.

For details on how to download and install the certificate to your client computers, see "Installing the Bogen Digital Certification Authority" on page 13.

- 2 Access the appliance's web UI by doing one of the following:
  - a) On your web browser, enter the IP address for the appliance as the URL.
  - **Status** or **Appliance Status**, navigate to the device that you want to configure, and then select the **Link** icon.

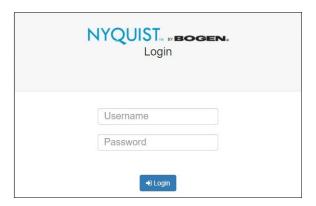

Figure 1. Nyquist Appliance Login

3 At the Nyquist appliance's Login page, enter username and password, then press enter or click on the **Login** button.

The default username is **admin**; the default password is **bogen**.

*Note:* After a successful login, a warning will be displayed if the default password is still in use. We strongly encourage changing the default password as soon as possible.

When you have logged in successfully, you will be presented with the dashboard for the appliance.

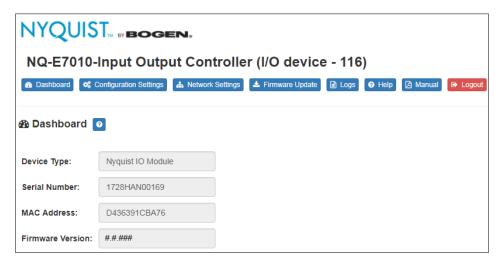

Figure 2. I/O Controller Dashboard

## **Using the Dashboard**

The dashboard displays the following fields:

#### **Table 1. Appliance Dashboard Fields**

**Device Type** Identifies the model of this device.

**Serial Number** Identifies the serial number for the device.

MAC Address Identifies the Media Access Control (MAC) address,

which is a unique identifier assigned to network interfaces for communications on the physical network seg-

ment.

**Firmware Version** Identifies the firmware version installed on the device.

The following buttons are available at the top of all pages in the application.

#### **Table 2. Appliance Dashboard Buttons**

**Dashboard** Displays the dashboard.

**Configuration Settings** Accesses the Configuration Settings page where you can

view and set various options.

#### **Table 2. Appliance Dashboard Buttons**

**Network Settings** Accesses the Network Settings page where you can view

and set network settings, such as the static IP address.

Firmware Update Accesses the Firmware Update page where you can view

the current Nyquist version, update firmware to a new version, restore the configuration to factory defaults,

and reboot the appliance.

**Logs** Accesses log files, which record either events or mes-

sages that occur when software runs and are used when

troubleshooting the appliance.

**Help** Accesses the appliance's online help.

**Manual** Displays this appliance's configuration guide.

**Logs** out of the appliance's web UI.

## **Updating Firmware**

When you select **Firmware Update** from the appliance's web UI, the Firmware Update page appears. From this page you can determine which Nyquist firmware version the appliance is using and if an update is available. You can also load a firmware release, install the loaded firmware, restore the configuration to factory defaults, and reboot the appliance.

Note: A Nyquist appliance connected to the Nyquist network receives a configuration file from the Nyquist server that includes the latest firmware available from the server. If the firmware is different from the one installed on the appliance, an automatic firmware update occurs unless the **Firmware** parameter for the station is left blank. Refer to the Nyquist System Administrator Guide for more information.

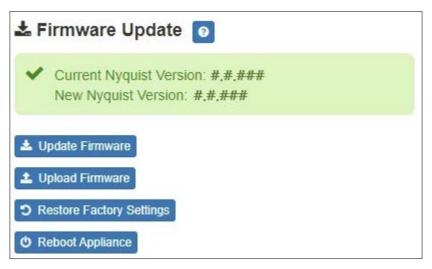

*Note*: Some buttons only appear on this page when applicable.

Figure 3. Firmware Update Page

#### *To use the Firmware Update page:*

- 1 On the appliance web Ul's main page, select **Firmware Update** to view or update the firmware version.
  - If you already have a firmware file you would like to install to the appliance, select **Upload Firmware** to upload the firmware file from your computer to the appliance. A popup screen appears that allows you to select the file that you want to upload. You can navigate to the file's location. After you select the file, select **Upload**.
    - The page displays the uploaded firmware version ("New Nyquist Version") and an **Update Firmware** button appears. Select this button if you want to update the appliance's firmware to the uploaded version.
  - If you want to return your appliance to its original factory configuration, select **Restore Factory Settings**.
  - Select Reboot Appliance to restart your appliance.

#### **Table 3. Firmware Update settings**

| Current Nyquist Version | Shows the version of the appliance's currently installed firmware.                                |
|-------------------------|---------------------------------------------------------------------------------------------------|
| New Nyquist Version     | Shows the version of the firmware that has been loaded, though not installed, onto the appliance. |

#### **Table 3. Firmware Update settings**

**Update Firmware** Available only when a new firmware version has

been loaded onto the appliance (as specified in

New Nyquist Version).

Installs the loaded firmware. A reboot may be

required after installation.

**Upload Firmware** Prompts the user to specify a firmware file, which

will then be loaded (though not installed) onto the

appliance.

Note: To obtain the firmware file for a specific version, please

contact Bogen Technical Support.

**Restore Factory Settings**Returns the appliance to its original factory con-

figuration.

*Note*: This does not install the original appliance firmware.

The firmware will not be changed.

**Reboot Appliance** Restarts the appliance.

## **Network Settings Tab Parameters**

Network settings can be configured dynamically by the Nyquist server or manually by using the appliance's web UI.

To manually configure network settings:

- On the appliance web Ul's main page, select Network Settings.
- Select your desired network settings.
- 3 Select Save.

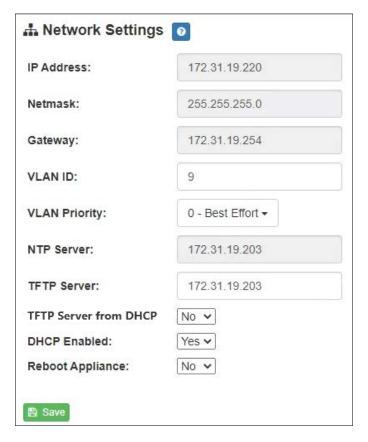

**Figure 4. Network Settings** 

Network settings are described in the following table:

### **Table 4. Network Settings**

| IP Address    | Identifies the IP address assigned to the appliance.                                              |
|---------------|---------------------------------------------------------------------------------------------------|
| Netmask       | Identifies the subnetwork subdivision of an IP network.                                           |
| Gateway       | Identifies the address, or route, for the default gateway.                                        |
| VLAN ID       | Identifies the Virtual Local Area Network (VLAN) for this appliance. Values range from 0 to 4094. |
| VLAN Priority | Identifies the priority of the network traffic on the VLAN. Priority can range from 0 through 7.  |
| NTP Server    | Note: Identifies the IP address or the domain name of the Network Time Protocol (NTP) Server.     |

#### **Table 4. Network Settings (Continued)**

**TFTP Server** Identifies the host name or IP address of the Trivial

File Transfer Protocol (TFTP) server.

The specified TFTP server can be used to automatically set this device's **Configuration** settings via the

**Get Configuration from Server** button.

If **TFTP Server from DHCP** (see below) is set to "Yes", this value will be auto-configured via DHCP option 66, assuming the DHCP server has been configured to provide option 66. For details, see the documentation for your DHCP server.

*Note*: A TFTP server runs on the Nyquist server on port 69 (the standard TFTP port) and the optional Nyquist DHCP service automatically provides this TFTP address via option 66.

Note: If this value is unspecified, the **TFTP Server from DHCP** will automatically be set to "Yes", this field will become readonly, and DHCP will be used to configure this setting. To change this value, the **TFTP Server from DHCP** setting must be set to

No, which makes the field editable.

**TFTP Server from DHCP** "Yes" means the device will use the DHCP option 66

value to retrieve an address for the TFTP Server from

DHCP.

Note: "No" means the device will ignore the DHCP option 66 value and use the manually configured

value of the TFTP Server (see above).

**DHCP Enabled** Indicates if the device is enabled to use DHCP to

retrieve its IP configuration.

**Reboot Appliance** Indicates that this appliance should reboot when the

Save button is clicked.

## **Configuration Settings Tab Parameters**

The easiest way to configure Nyquist appliances is to obtain configuration settings from the Nyquist server by selecting **Get Configuration From Server**.

To view the Nyquist appliance configuration:

1 On the appliance Web UI's main page, select **Configuration Settings**.

View the settings as described in Table 5 on page 9 for normal configuration

The way to configure Nyquist appliances is to obtain configuration settings from the Nyquist server by selecting **Get Configuration From Server**.

To view the Nyquist appliance configuration:

- 1 On the appliance Web UI's main page, select **Configuration Settings**.
- View the configuration settings.

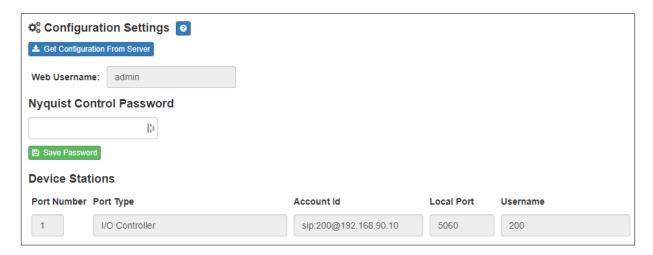

**Figure 5. Appliance Configuration Settings** 

The following table describes the **Configuration Settings** tab settings:

#### **Table 5. Configuration Settings**

## Get Configuration from Server

Retrieves configuration settings (i.e., web username, server, and local port) from the TFTP server specified in the Network Settings (see Table 4 on page 7).

#### **Table 5. Configuration Settings (Continued)**

**Web Username** Displays the username of the current user.

**Nyquist Control Password** Specifies a password used to secure Nyquist control

messages between this device and the Nyquist server. This value must match the password specified on the Nyquist server to support certain Nyquist features, such as sound masking, amp protection mode, and sta-

tion check-in.

The specified password must be exactly 20 characters long and include uppercase, lowercase, and numeric

characters.

*Note*: This password cannot be set unless the Web Password has

been changed from the default value.

The **Configuration Settings** tab also displays the following information for each **Device Station** attached to the controller:

**Port Number** Shows the port number of the appliance.

**Port Type** Shows the station type to which the port connects.

**Account ID** Shows the SIP account (IP address) associated with the

device preceded by the extension of the device associ-

ated with this port.

**Local Port** Shows the port used for SIP.

**Username** Shows the username or extension for the station associ-

ated with the port.

## **Accessing Log Files**

A log file records events and messages that occur when software runs, to be used when troubleshooting the appliance. From the appliance's web-based UI, log files can be viewed directly or exported via download to your PC, Mac, or Android device, where they can be copied to removable media or attached to an email for technical support.

#### To view a log file:

- 1 On the appliance Web UI's main page, select **Logs**.
- 2 From the drop-down menu, select the log that you want to view.
  Multiple versions of the same log, and zipped copies of the log, may be available.
- To export the file, select **Export**.A link to a .txt file appears in the browser's lower left corner.

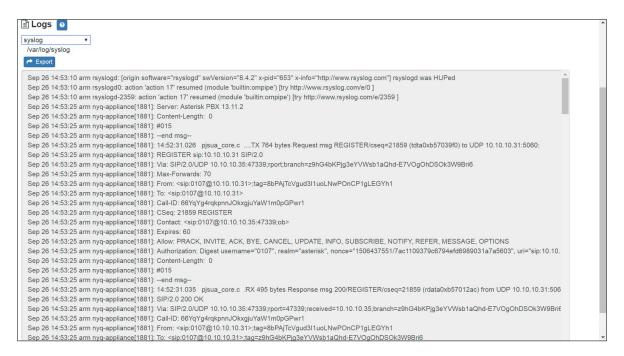

Figure 6. Logs

Available logs are described in the following table. If a log file is empty, however, it will not appear in the drop-down list of available logs.

| Log       | Description                                                                                                    |
|-----------|----------------------------------------------------------------------------------------------------|
| ampws.log | Contains information about protection status and logs protection events with temperature information at the time of event. |
| auth.log  | Contains system authorization information, including user logins and authentication methods that were used.                |
| btmp      | Contains information about failed login attempts.                                                                          |

Table 6. Logs (Continued)

| Log          | Description                                                                                          |
|--------------|----------------------------------------------------------------------------------------------------|
| daemon.log   | Contains information logged by the various background daemons that run on the system.                |
| debug        | Contains errors and debug information.                                                               |
| dpkg.log     | Contains information that is logged when a package is installed or removed using dpkg command.       |
| faillog      | Contains user failed login attempts.                                                                 |
| kern.log     | Contains information logged by the kernel and recent login information for all users.                |
| lastlog      | Contains information on the last login of each user.                                                 |
| messages     | Contains messages generated by Nyquist.                                                              |
| php5-fpm.log | Contains errors generated by the PHP script.                                                         |
| syslog       | Contains list of errors that occur when the server is run-<br>ning and server start and stop records |
| user.log     | Contains information about all user level logs.                                                      |

## **Appendix A: Bogen Digital Certification Authority**

## **Installing the Bogen Digital Certification Authority**

When your client (e.g., a web browser) connects to the Bogen device's web application, the device's digital certificate is sent to the client to authenticate the identity of the device's web application. The client uses the Bogen Certification Authority (CA) certificate to authenticate the device's digital certificate, which verifies that the client is connecting to a valid server. If you do not install the Bogen CA certificate, the browser will display a warning that it was unable to authenticate the server, displaying a red *Not secure* warning immediately to the left of the browser's address bar when you attempt to access the Bogen device.

## **Installing Certification Authority on Windows System**

To download and install the Certification Authority on a Windows device:

- 1 From your Chrome or Edge browser, type http://<device>/ssl/bogenCA.crt in the address bar, where <device> is the Nyquist device's IP address or DNS name (for example, http://192.168.1.0/ssl/bogenCA.crt).
- Select the downloaded file and select Open.
- 3 Select Open when prompted with "Do you want to open this file?"
- 4 Select the **Install Certificate...** button. The Certificate Import Wizard starts.
- 5 Select Current User, and then select Next.

*Note*: To allow *all* users on this Windows client to access the Nyquist device, select **Local Machine** instead of **Current User**. You may be prompted for administrator credentials.

- 6 Select "Place all certificates in the following store", then select **Browse**.
- 7 Select Trusted Root Certification Authorities, and then select OK.
- 8 Select **Next**.
- 9 Select Finish.
- **10** Restart the browser and log in to the device's web application.

You can also download and install the Certification Authority using a PowerShell command prompt or script, which involves fewer steps.

To download the certificate to a CRT file, execute the following PowerShell command, replacing < device > with the IP address or DNS name of the Nyquist device:

```
Invoke-WebRequest -Uri http://<device>/ssl/bogenCA.crt -OutFile
$env:TEMP\bogenCA.crt
```

If you wish to validate the certificate before importing it, execute the following command after retrieving the CRT file:

```
(New-Object -TypeName Security.Cryptography.X509Certificates.X509Certificate2 -Argu-
mentList "$env:temp\bogenCA.crt").GetCertHashString()
```

The output will be the hash value (i.e., thumbprint) of the downloaded certificate, which should match the following (as of the current release):

```
0A8248F69D970F8DD855D0E0592972DA64B1A845
```

To install the certificate for the current user, execute the following command:

```
Import-Certificate -CertStoreLocation cert:\CurrentUser\Root -FilePath
$env:TEMP\bogenCA.crt
```

That command installs the CA certificate into the CurrentUser certificate store, which only applies to the current user. To install the certificate for all users on this machine, which requires administrator privileges to execute, execute the following command:

```
Import-Certificate -CertStoreLocation cert:\LocalMachine\Root -FilePath
    $env:TEMP\bogenCA.crt
```

*Note*: These commands can also be executed remotely using PowerShell Remoting, which may be helpful if the certificate needs to be installed on many client machines.

## **Installing Certification Authority on Mac System**

To download and install the Certification Authority on a Mac:

- 1 From your Chrome or Edge browser, type http://<device>/ssl/bogenCA.crt in the address bar, where <device> is the Nyquist system device's IP address or DNS name (for example, http://192.168.1.0/ssl/bogenCA.crt).
- 2 Save the downloaded bogenCA.crt file to the desktop.
- 3 Double-click the certificate file on the desktop. The Keychain Access App opens.
- 4 Double-click the certificate to reveal the trust settings.
- 5 Change the top trust setting to **Always Trust**.
- 6 Close the Trust Setting window and enter the computer administrative password to save.
- **7** Restart the browser and log in to the Nyquist web application.

## **Installing Certification Authority on an Android Device**

*Note*: The Android device WiFi must be connected to the same network as the Nyquist Server.

To download and install the Certification Authority on an Android device:

- 1 From your Chrome or Edge browser, type http://<device>/ssl/bogenCA.crt in the address bar, where <device> is the Nyquist device's IP address or DNS name (for example, http://192.168.1.0/ssl/bogenCA.crt).
- 2 If prompted, verify your identity (e.g., enter your PIN or fingerprint).
- 3 Type a certificate name (e.g., "Bogen CA"), specify "VPN and apps" under "Used for", and select **OK** to install the certificate.

## **Installing Certification Authority on an iOS Device**

Note: The iOS device WiFi must be connected to the same network as the Nyquist Server.

To download and install the Certification Authority on an iPhone Operating System (iOS) device:

- 1 From your Safari browser, type http://<device>/ssl/bogenCA.crt in the address bar, where <device> is the Nyquist device's IP address (for example, http://192.168.1.0/ssl/bogenCA.crt).
- 2 Select **Go**.
- 3 Select **Allow** when prompted to allow the download.
- 4 Select **Close** after the notification that a profile was downloaded.
- 5 Select Settings > General > VPN & Device Management.
- 6 Select the Bogen CA certificate under DOWNLOADED PROFILE.
- 7 Select Install.
- 8 If prompted, enter your passcode.
- 9 On the **Warning** page, select **Install**.
- 10 Select **Done**.
- 11 Select Settings > General > About > Certificate Trust Settings.
- 12 Under ENABLE FULL TRUST FOR ROOT CERTIFICATES, Enable the switch next to Bogen CA.

### **Viewing the Certificate**

The following steps outline how to view and verify the TLS/SSL certificate that was provided by the Nyquist device.

Important:

The user interfaces for browsers change not infrequently, so the exact details may vary from what is described in the following instructions. Some security packages can also affect the information available, such as antivirus software that injects its own CA certificate in lieu of the website's actual certificate, which has the effect of hiding the actual certificate from the user.

- 1 Browse to the Bogen device's web application in your browser (using Safari on iOS, Chrome or Edge on all other platforms).
- 2 Select the lock icon on the address bar of the browser (to the left of the URL).
- 3 Display the CA certificate by following one of the following steps:
  - a) On the Chrome or Edge browser, select Connection is secure, then select either Certificate is valid, the certificate icon, or Certificate information to display the Certificate Viewer dialog. Select the Details tab, then Bogen CA in the Certificate Hierarchy section.
  - **b)** On the Safari browser [MacOS or iOS only], select **Show Certificate** in the window that appears.
  - c) As an alternative on Android devices, select the Android system's Settings > Biometrics and security > Other security settings > View security certificates, select the USER tab, and select the Bogen certificate.
- 4 Verify that the Bogen CA certificate is selected and not the server certificate (the server certificate's name will be an IP address). To verify that the certificate is valid, verify that the displayed fingerprint values match the following:

**SHA-1**: 0A 82 48 F6 9D 97 0F 8D D8 55 D0 E0 59 29 72 DA 64 B1 A8 45

**SHA-256**: 6B D0 D5 8D C8 F7 E8 03 9E A3 F1 52 32 1D 9C 5C 58 8B 4E FA DF 03 43 64 34 C2 6C 63 C5 4A AC 46